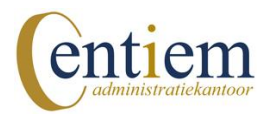

## **Downloaden bankmutaties ING Bank**

Hoe download ik mijn bankmutaties bij ING Bank?

- 1. Ga naar [www.ingbank.nl](http://www.ingbank.nl/) en login op internetbankieren
- 2. Klik in de kolom 'Betalen' op 'Af- en bijschrijvingen'
- 3. In het overzicht klik je rechts bovenaan op 'Downloaden'
- 4. Selecteer bij 'rekening' je zakelijke betaalrekening
- 5. Geef een periode op voor de mutaties die je wilt downloaden, bijvoorbeeld: 01-01-20xx t/m 31-01-20xx (graag per maand downloaden)
- 6. Bij de optie 'formaat' kies je voor 'MT940' en/of 'PDF'
- 7. Klik vervolgens op 'OK', het bestand met daarin de mutaties kun je nu opslaan op je computer (het bestand kun je vaak niet openen).

Heb je toch hulp nodig? We helpen je graag op weg. Neem contact op via 06-11537212